# 沃尔沃防盗操作手册**-**类型 **1**

# 适用车型列表

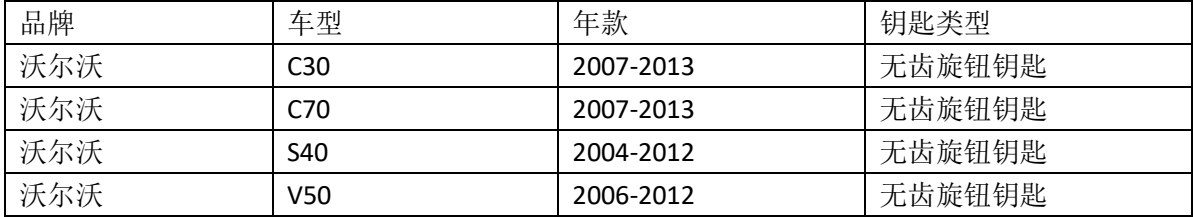

# 防盗条件要求

1.元征 X431-PRO 防盗匹配仪(专家版)。

2.用于防盗匹配的无齿旋钮钥匙分 16 位和 24 位遥控数据数据,购买钥匙前请先 确认当前车辆使用的钥匙为 16 位遥控数据钥匙还是 24 位遥控数据钥匙,参考防 盗操作步骤 4。

# 防盗操作步骤

操作流程演示以沃尔沃 S40 2008 无齿旋钮钥匙为例。

### 一、车系进入

选择【沃尔沃】 -> 【防盗钥匙匹配】 -> 【S40】 -> 【2004-2012】 -> 【无齿旋钮钥匙】 (流程步骤见图 1, 图 2, 图 3, 图 4, 图 5, 图 6)

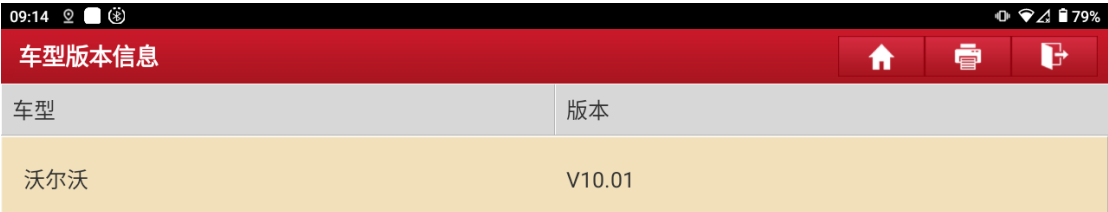

### 沃尔沃防盗诊断软件 V10.01

#### 软件介绍

#### 软件概要

本软件支持沃尔沃车系的防盗匹配、钥匙解锁、模块拆读与克隆等功能。

#### 覆盖功能概要

- 防盗匹配
- …————<br>智能/半智能/无齿旋钮钥匙增加、智能/半智能/无齿旋钮钥匙全丢、智能/半智能/无齿旋钮钥匙删除。
- **・钥匙解锁**

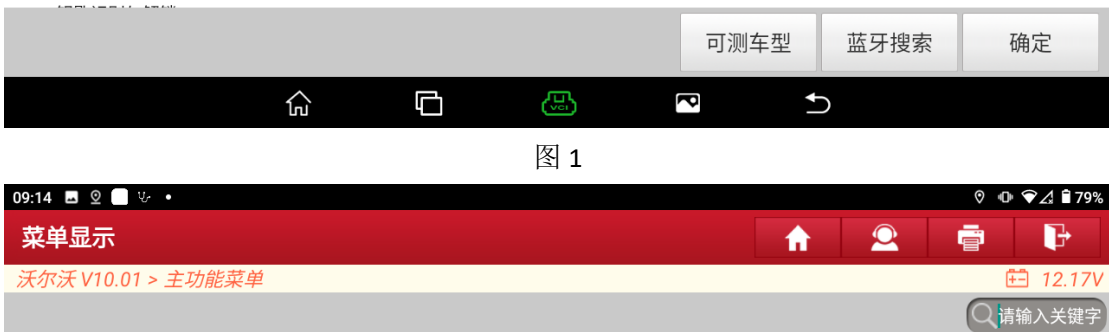

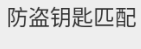

自动扫描

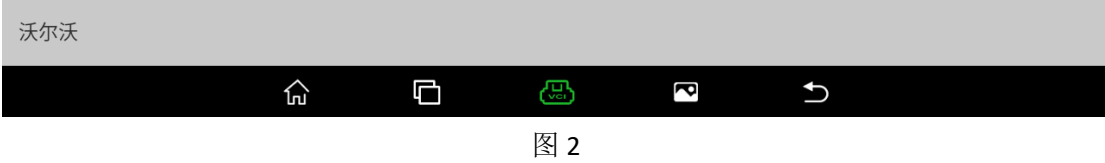

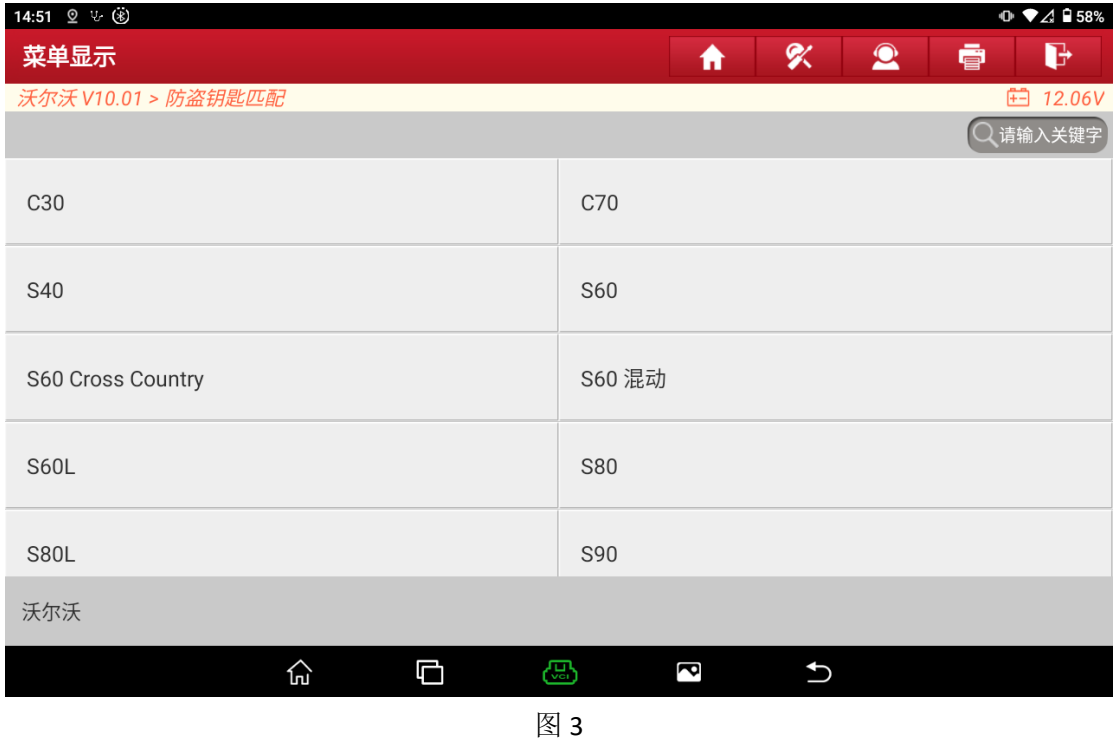

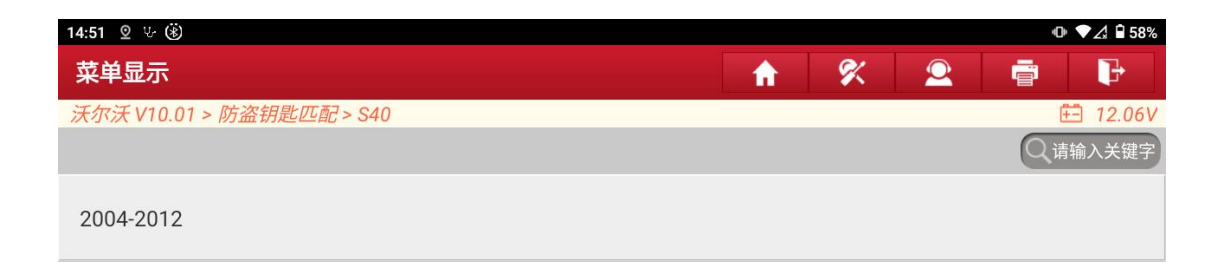

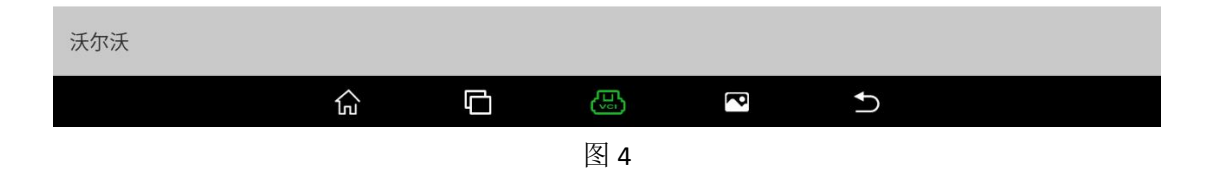

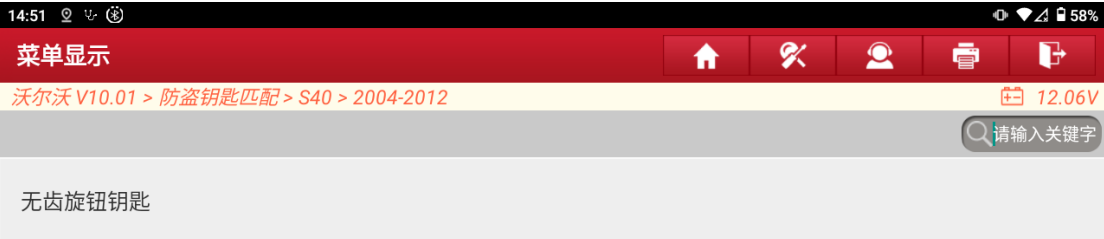

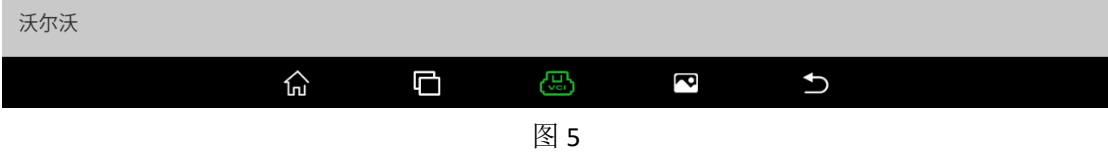

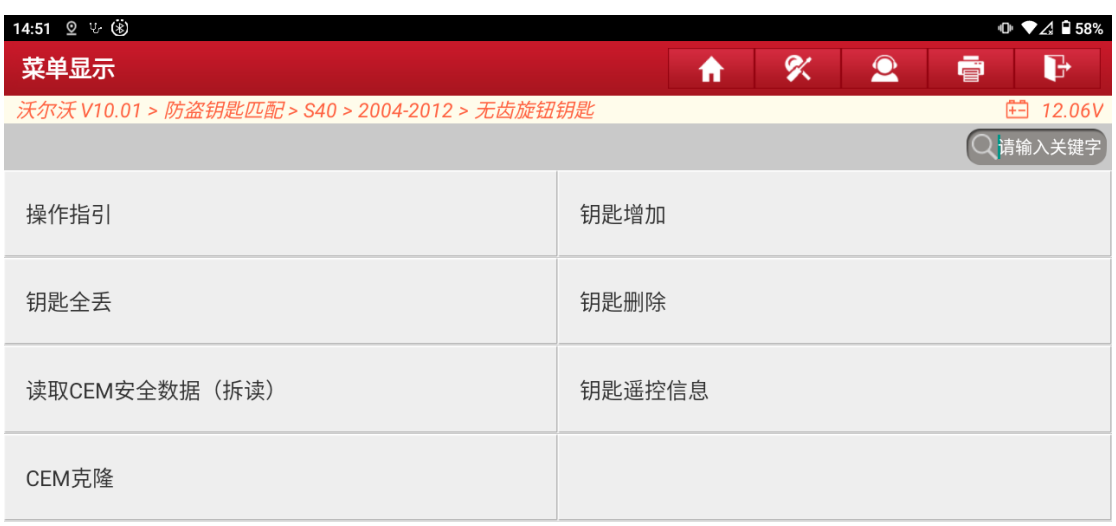

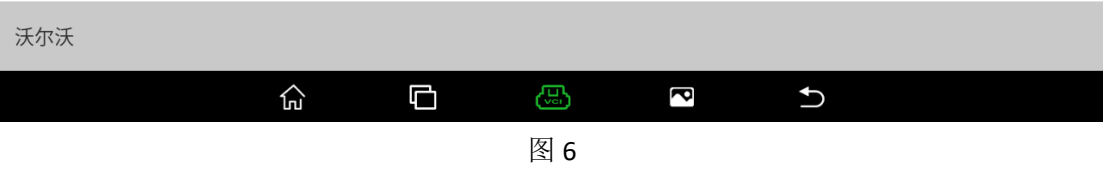

# 二、【操作指引】

查看防盗匹配过程的基本步骤和注意事项。

#### 1. 选择【操作指引】功能,查看操作指引文档;

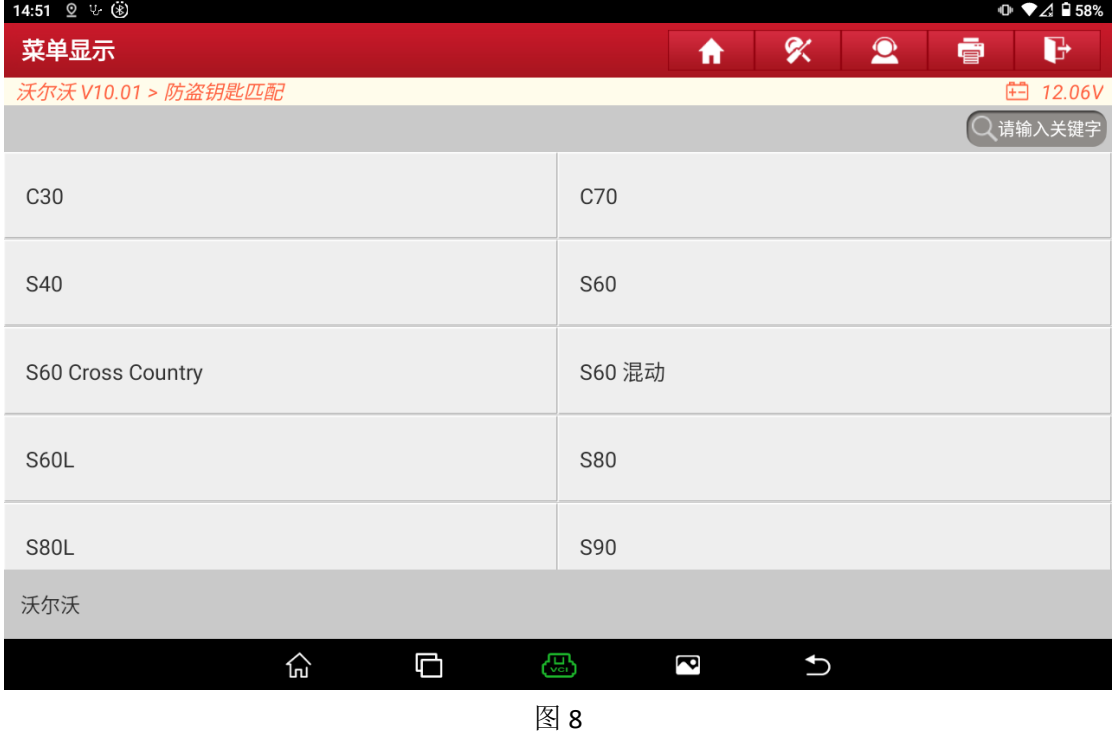

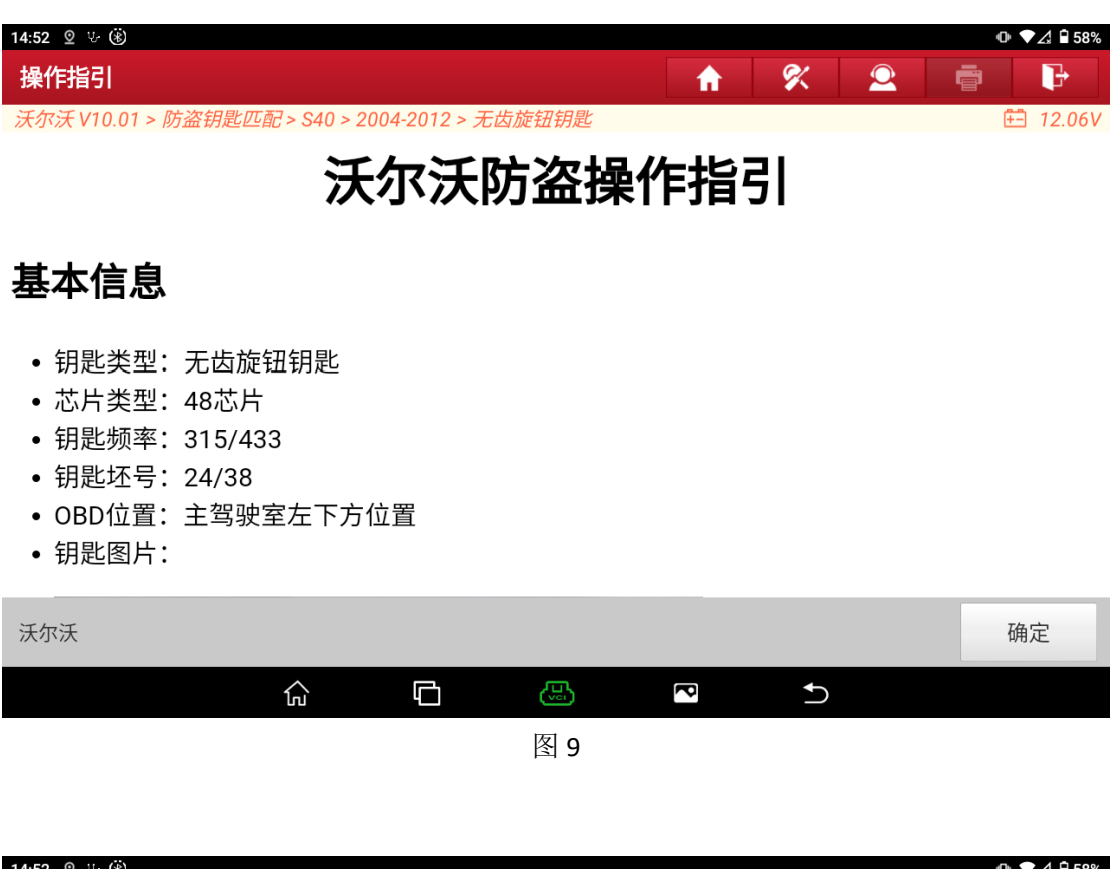

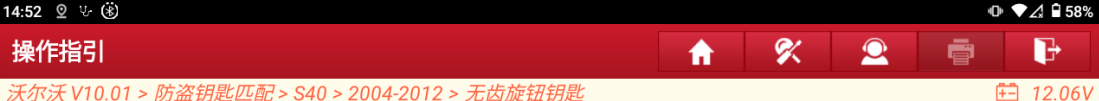

#### 防盗执行流程

- 此流程为匹配无齿旋钮钥匙的一般流程:
- 1. 请阅读此操作指引的操作简介和注意事项,了解匹配过程需要注意的事项。
- 2. 拆除原车的CEM模块,按照此操作指引提供的接线方式,连接好G3防盗编程器,使用 【读取CEM安全数据(拆读)】功能读取对应模块数据。
- 3. 执行【钥匙增加】或者【钥匙全丢】功能前,请先执行【钥匙遥控信息】功能,保存车辆 原始的钥匙遥控信息。
- 4. 执行【钥匙增加】或者【钥匙全丢】功能,功能中会提示加载步骤2中读取的相关数据, 按步骤进行操作即可。

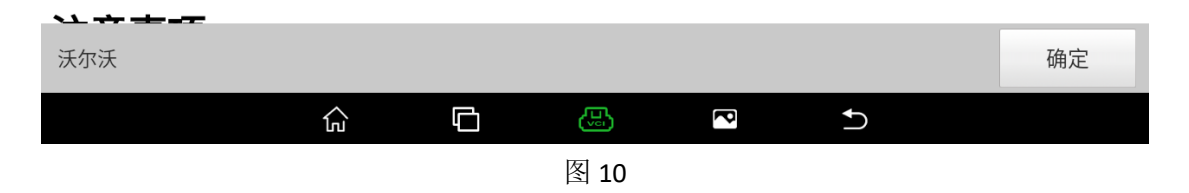

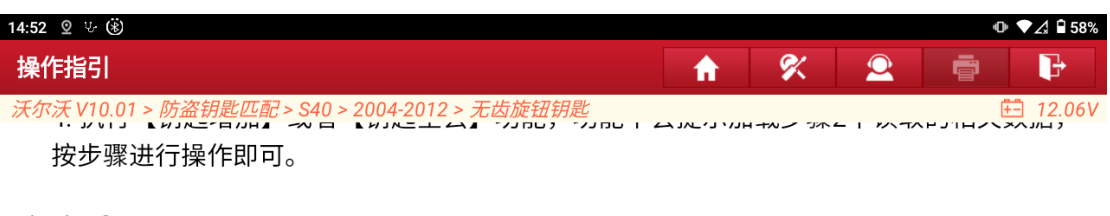

#### 注意事项

- 执行功能前请使用【钥匙遥控信息】功能读取车辆钥匙遥控信息,并记录好相关信息,避免 数据丢失。
- 本系统只适用于无齿旋钮钥匙匹配,匹配前请确认钥匙类型。
- 钥匙区分智能钥匙和无齿旋钮钥匙,智能钥匙的包装盒上印刷有'PK'字样,无齿旋转钥匙的 包装盒上印刷有'RFK'字样。
- 可能存在部分模块覆盖不够全面,需要协助反馈提示的信息给我们,我们将及时进行完善。
- 匹配过程中请严格按照设备提示进行操作。

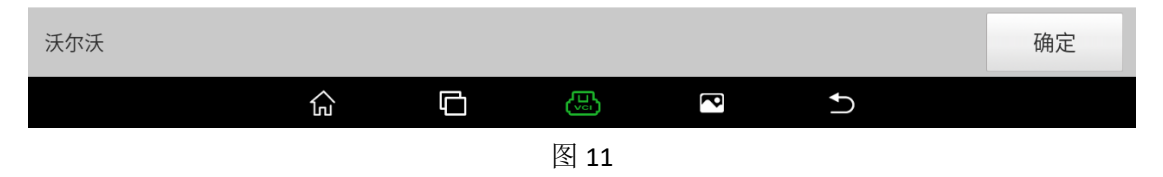

# 三、【读取 CEM 安全数据(拆读)】

通过阅读【操作指引】功能的操作文档,需要使用 G3 编程器的 MCU Cable V1 线束连接拆卸 的车辆模块,再通过 MCU V2 转接板连接 G3 编程器与车辆模块,最后选择功能【读取 CEM 安全数据(拆读)】读取车辆模块防盗数据。(模块位置和连线方式均在【操作指引】中详细 说明,此文档将不再对此部分进行详细赘述,流程步骤如下)

#### 1. 连接图如下:

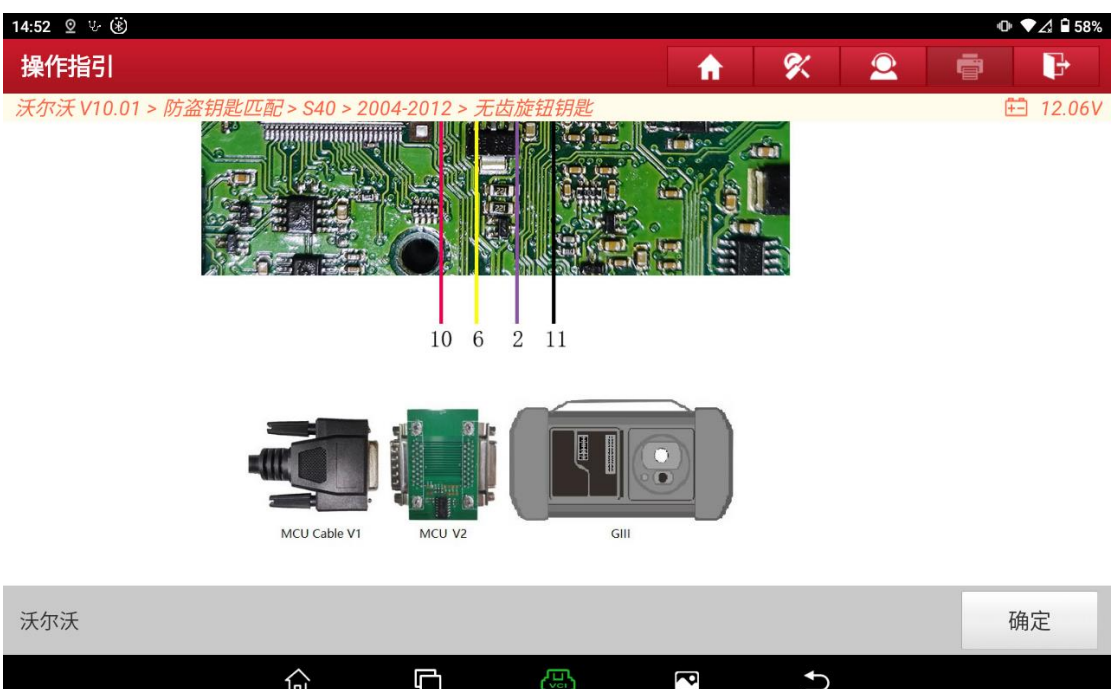

图 12

## 2. 选择【读取 CEM 安全数据(拆读)】功能;

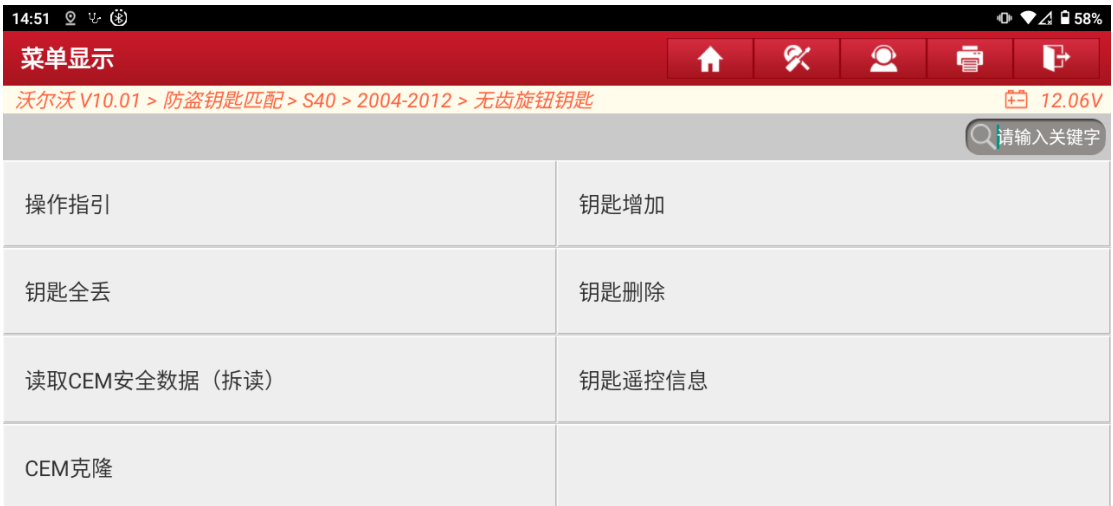

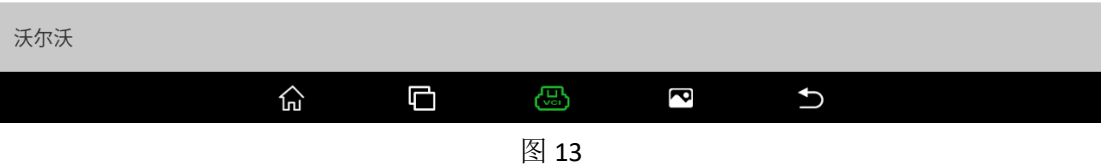

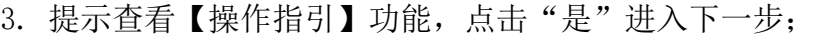

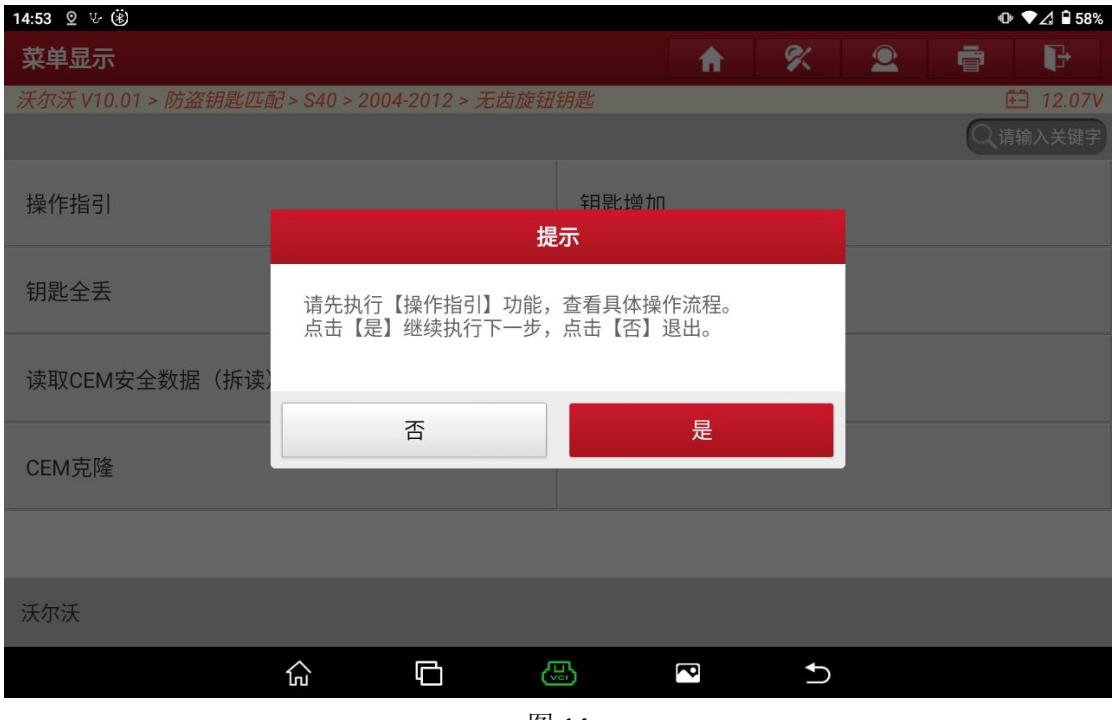

图 14

4. 提示连接 G3 编程器,按照【操作指引】连接防盗设备,编程器以及车辆模块 后,点击"是"执行下一步;

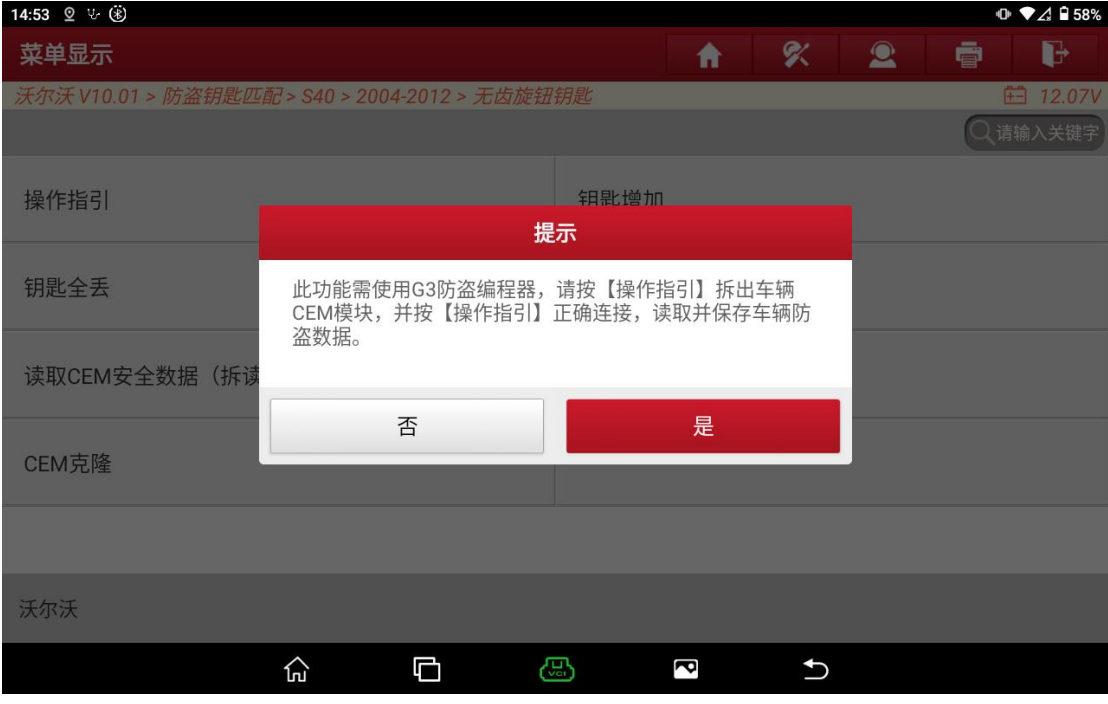

图 15

5. 该模块需要读取两块芯片相关数据,选择对应模块芯片菜单进行读取,示例 分别选择 MC9S12DT256 与 MC9S12DG128 进行数据读取,详细连接方式可参考 设备【操作指引】功能。

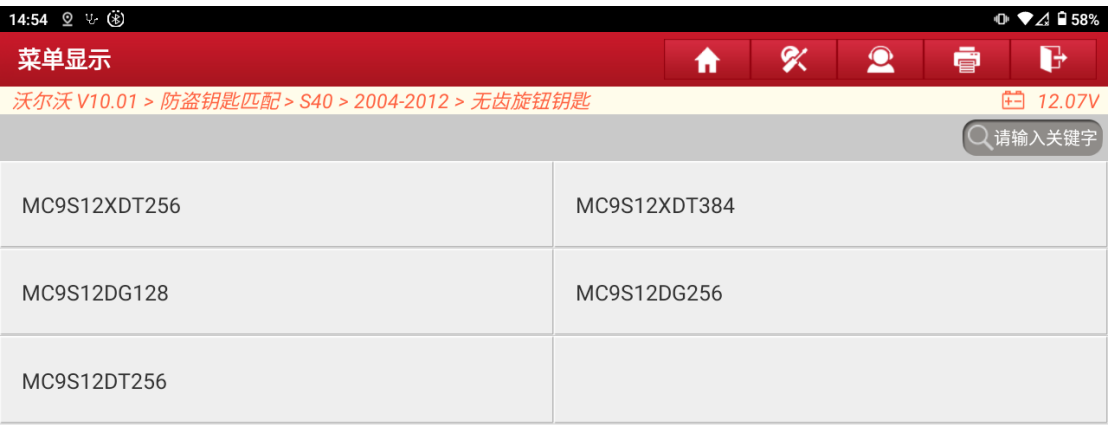

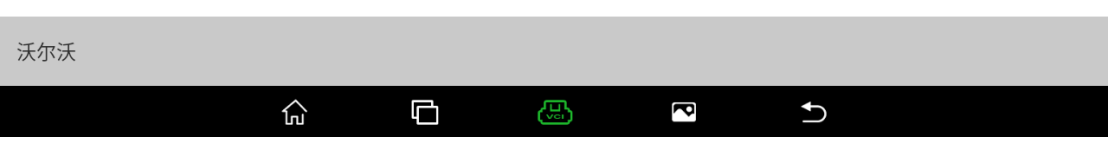

6. 提示正在进行数据读取,读取时间大概 30 秒,期间无需操作,不要移动设备, 避免数据读取失败;

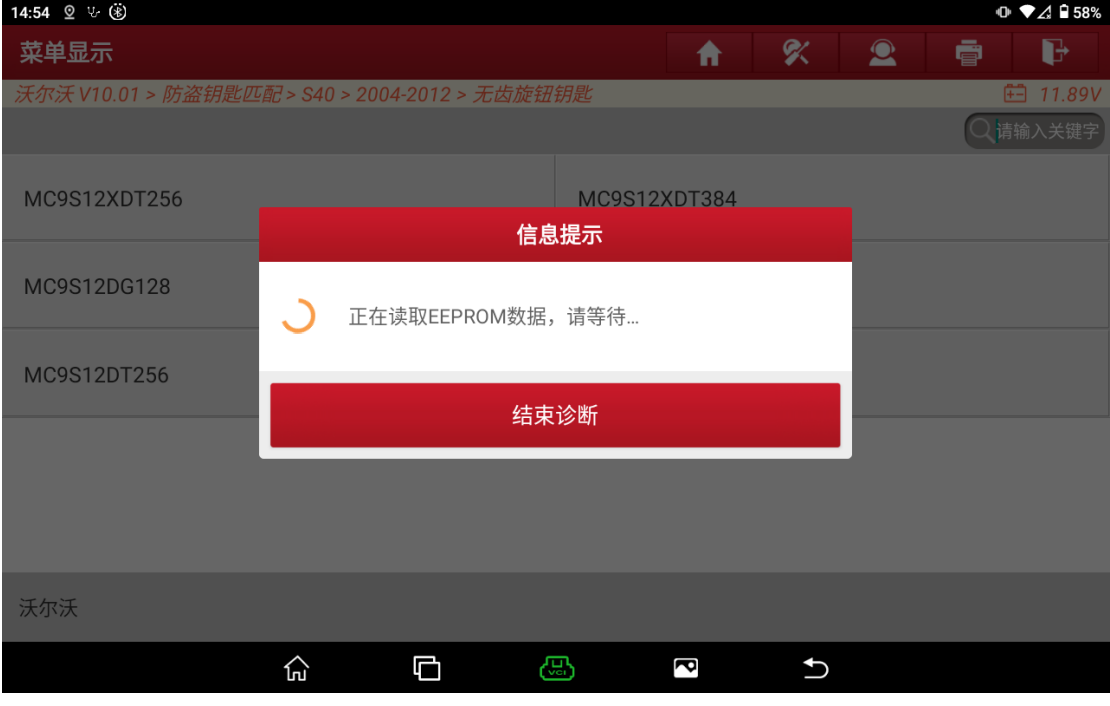

图 16

7. 数据读取成功后,提示 EEPROM 数据读取成功,并保存数据,成功保存后功能 执行完成;

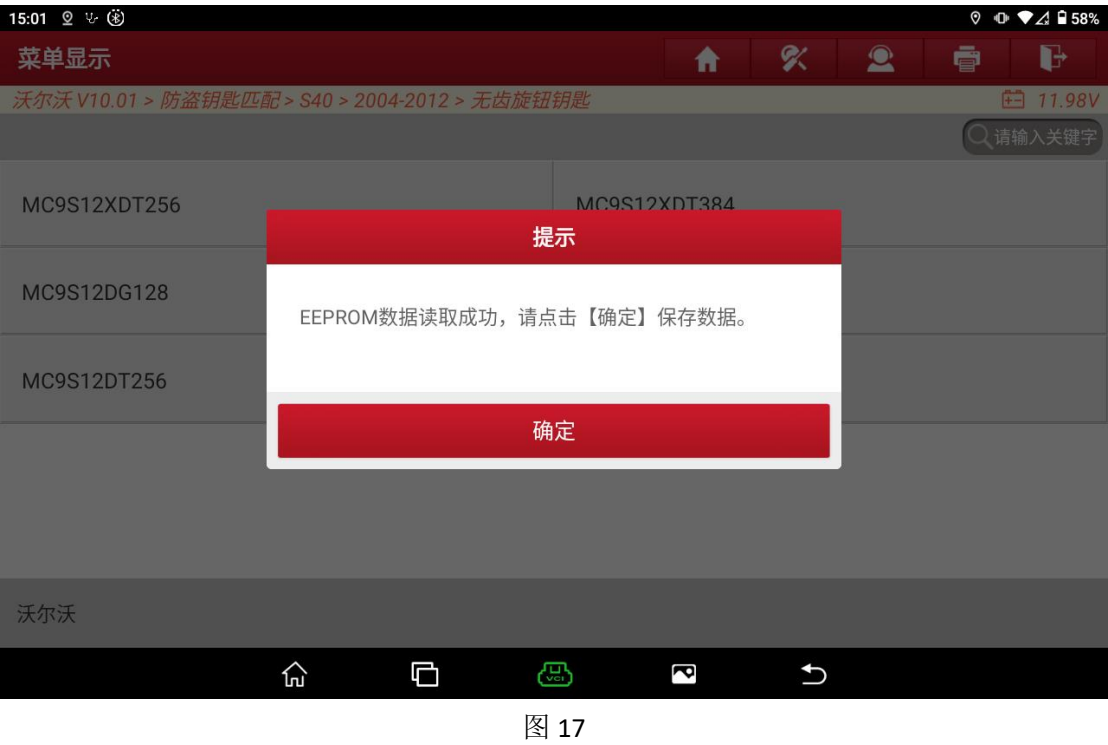

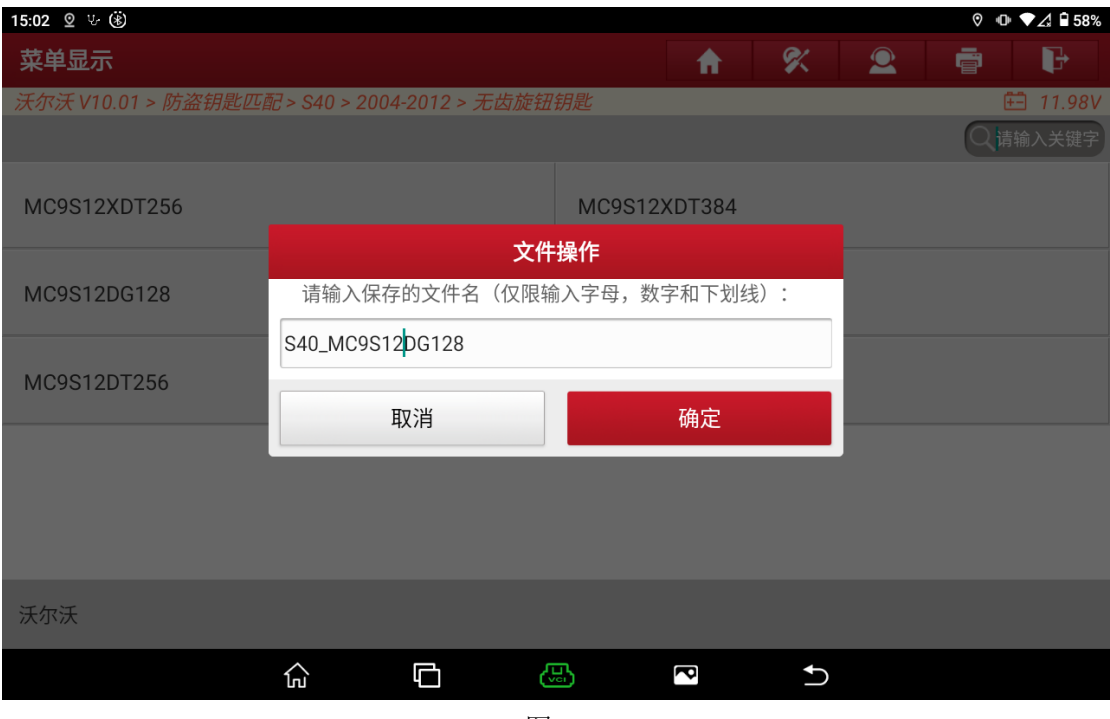

图 18

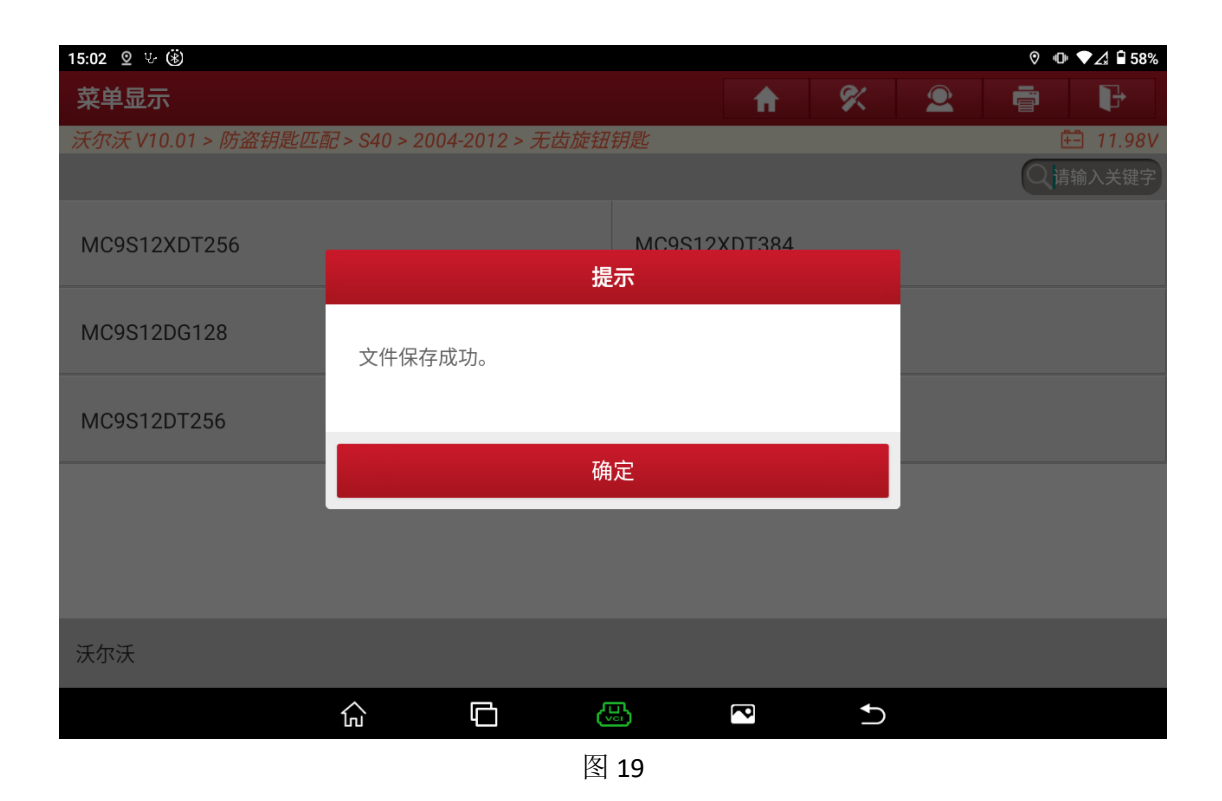

8. 其余芯片数据读取参考步骤 5 - 步骤 7

### 四、【钥匙遥控信息】

执行钥匙匹配防盗功能前,需要先执行【钥匙遥控信息】功能,读取当前车 辆的钥匙与遥控数据信息,并截图保存,以免钥匙和遥控数据出现丢失情况后无 法复原。

读取的钥匙遥控信息可以用来确认当前车型使用的是 16 位遥控数据还是 24 位遥控数据, 根据实际情况购买相应钥匙。

### 五、【钥匙增加】

【钥匙增加】功能用于为车辆新增钥匙,不会删除原车钥匙,【钥匙全丢】 功能用于删除所有原车钥匙后为车辆新增钥匙,删除后原车钥匙需要重新匹配后 才可重新使用,【钥匙删除】功能用于删除原车钥匙。请根据实际需求选择对应 的功能即可,此文档以【钥匙增加】为例:

1. 选择【钥匙增加】功能,提示查看【操作指引】功能,点击"是"执行下一 步;

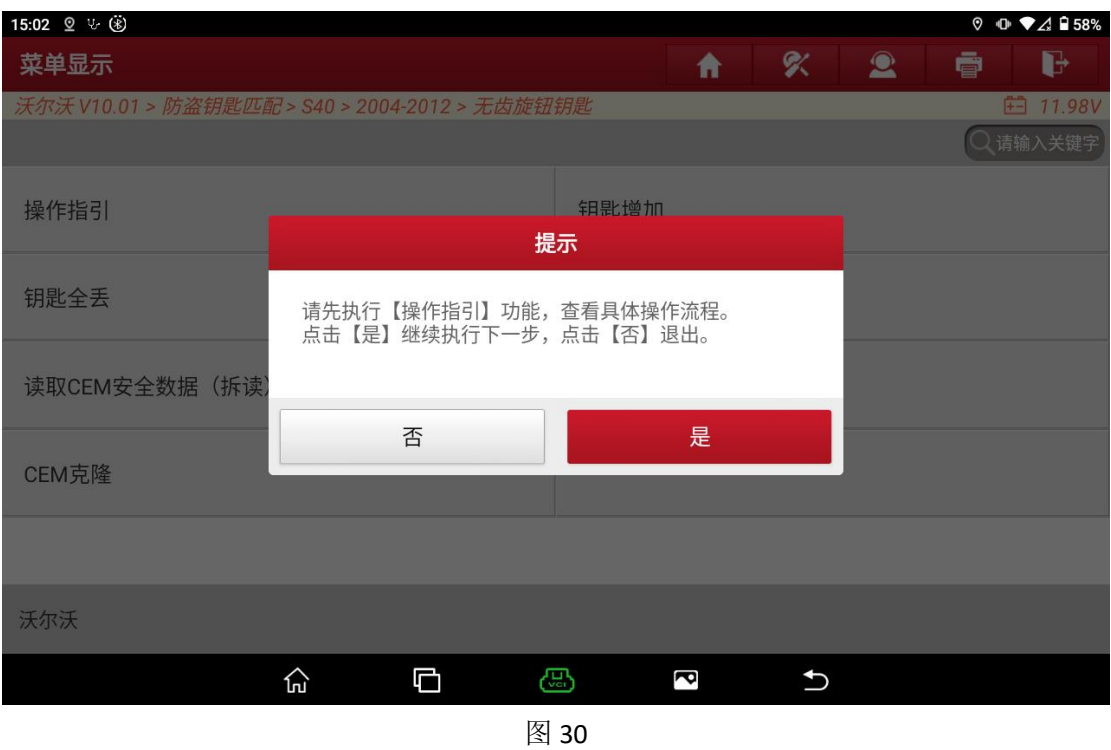

2. 完成提示操作后,点击"确定"执行下一步;

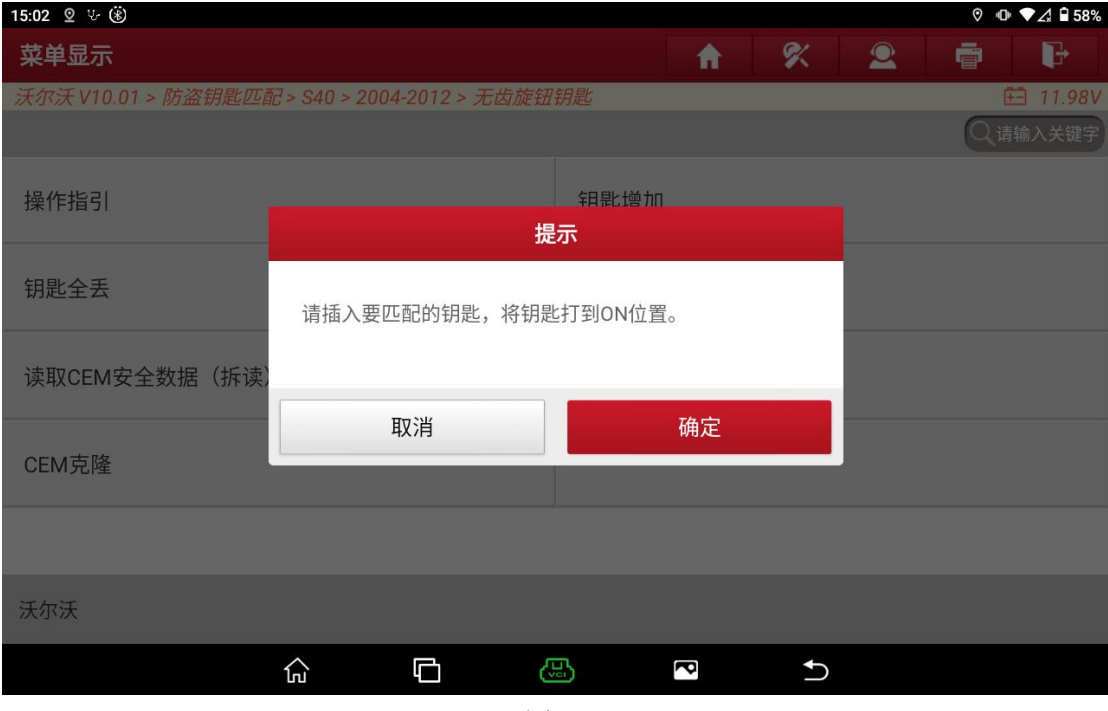

图 31

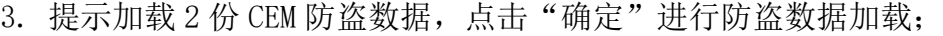

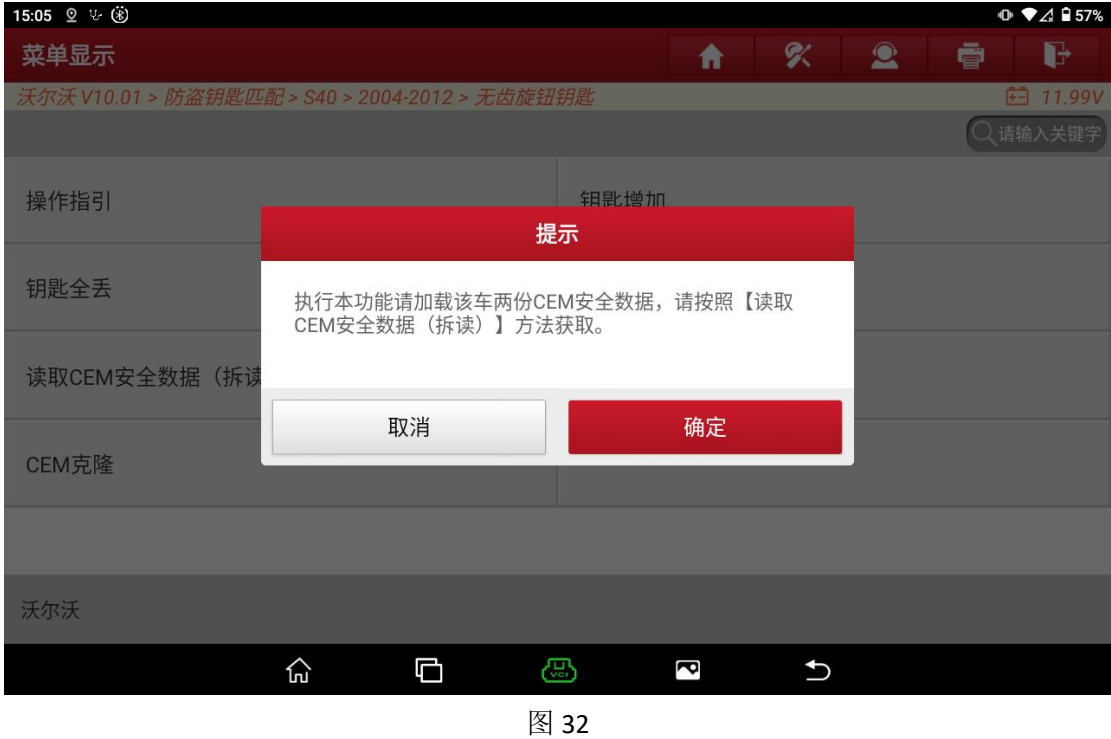

4. 选择第一份读取的数据文件,此处选择文件 S40\_MC9S12DG128.bin 文件;

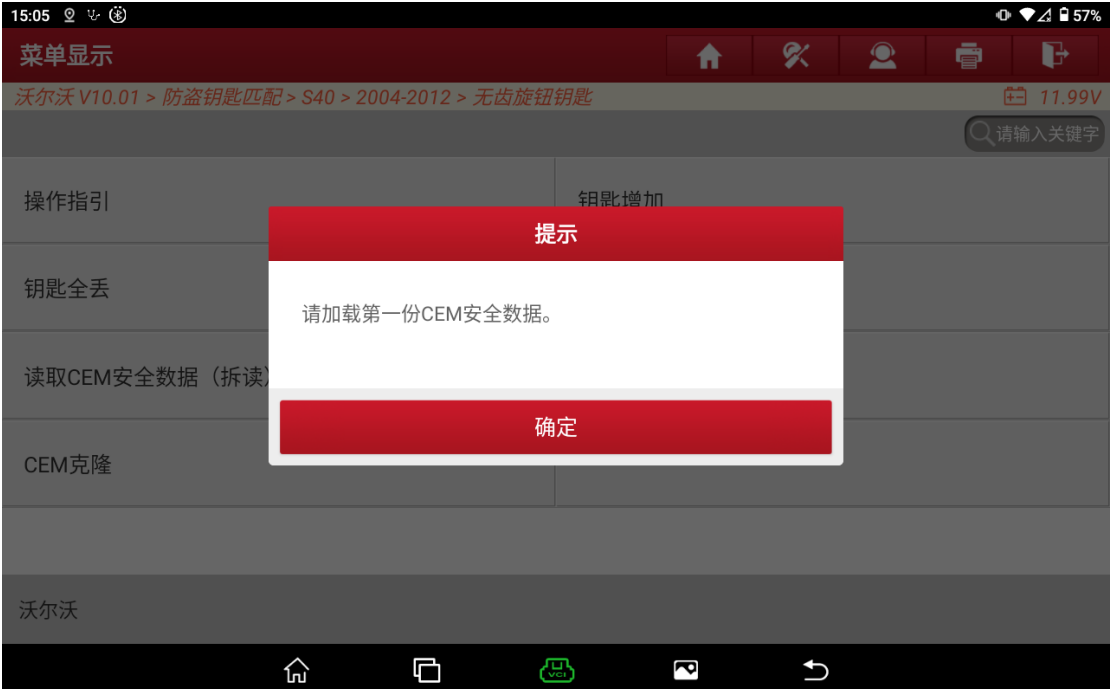

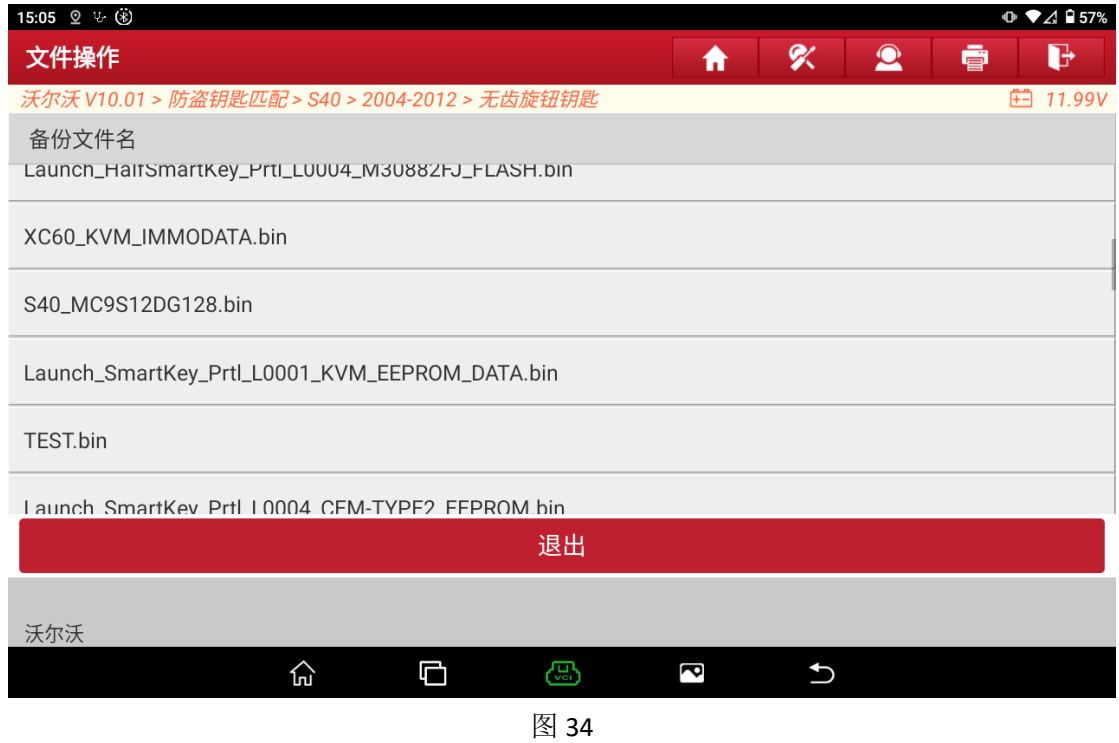

## 5. 选择第二份读取的数据文件,此处选择文件 S40\_MC9S12DT256.bin 文件;

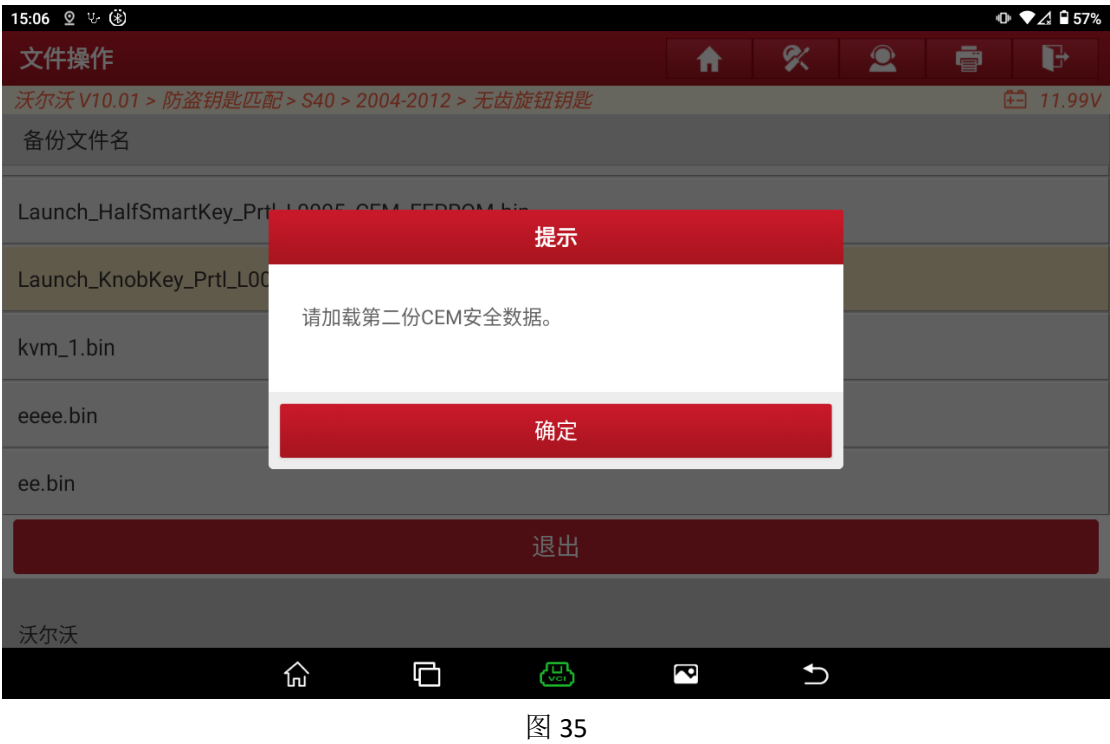

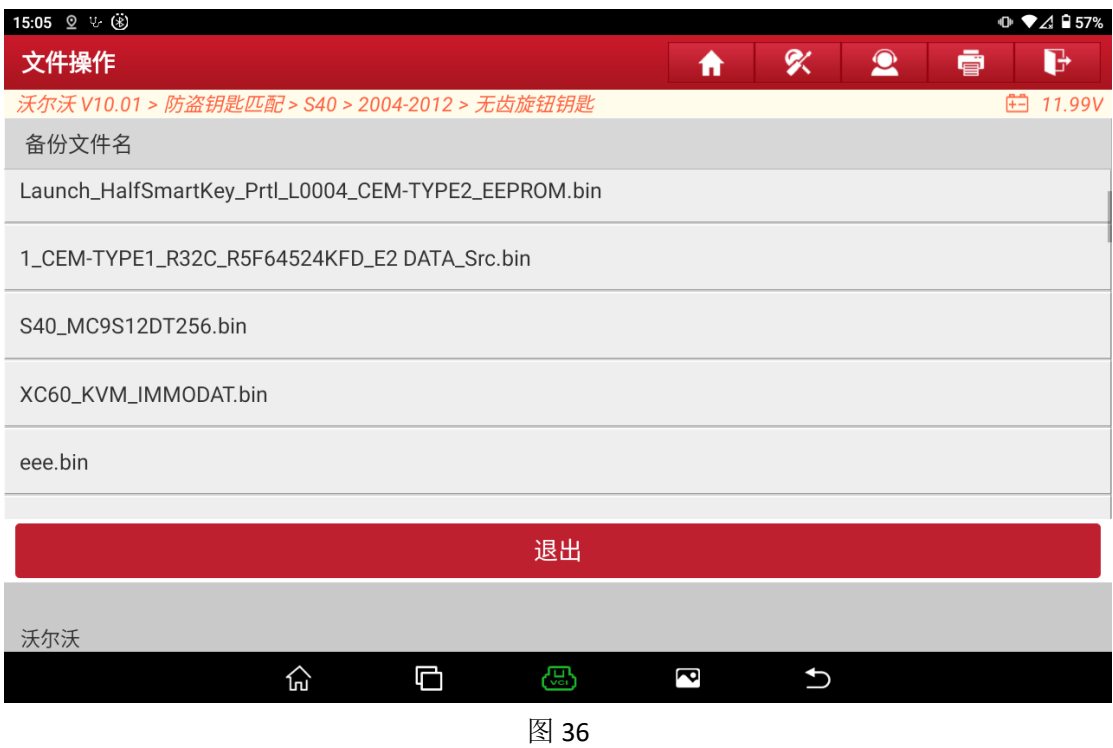

6. 输入 8 位遥控 ID(遥控 ID 和遥控数据都在购买钥匙时的钥匙包装外壳上);

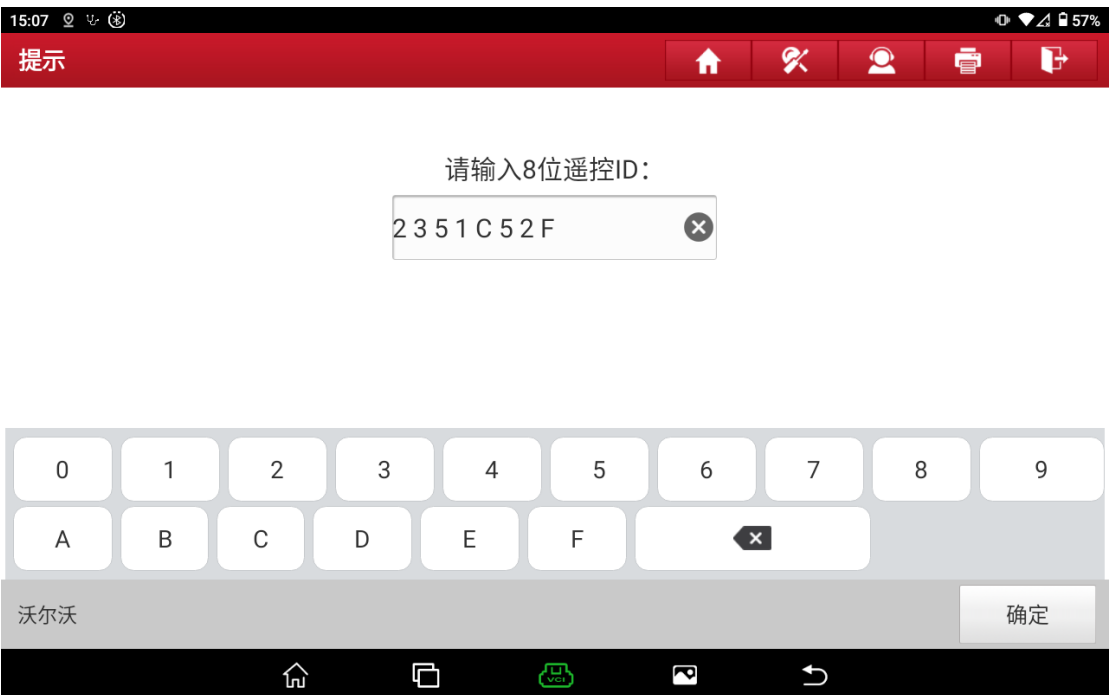

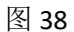

7. 输入 24 位遥控数据(示例车型为 24 位遥控,请以实际情况选择钥匙),点击 "确定"执行下一步;

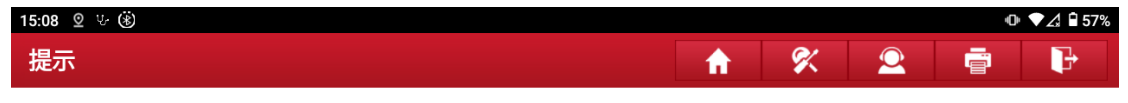

请输入24位遥控数据:

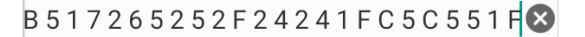

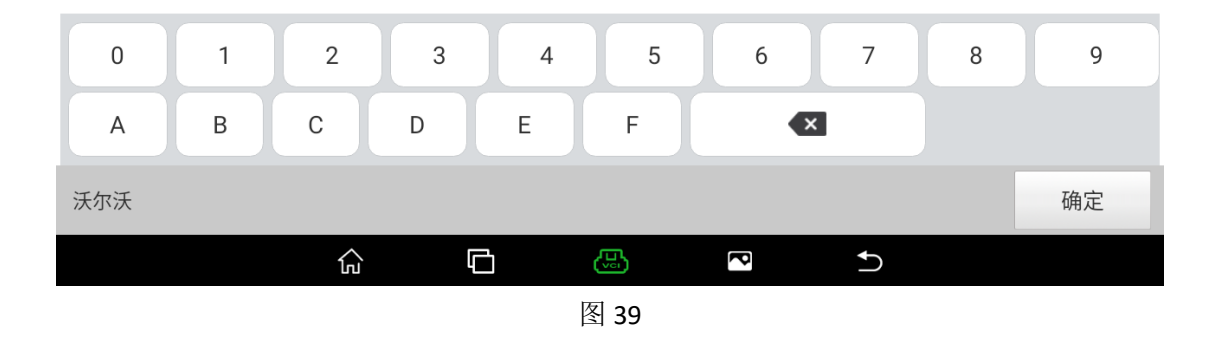

8. 等待钥匙匹配,过程大概花费 1 分钟左右;

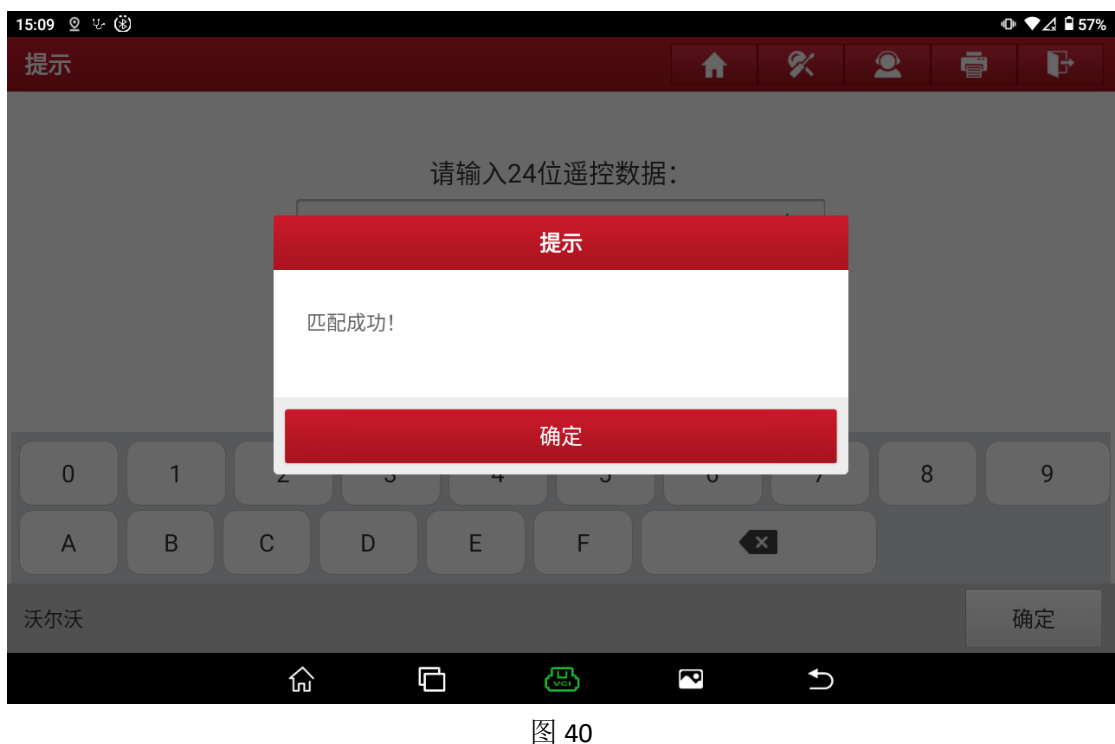

#### 声明:

该文档内容归深圳市元征版权所有,任何个人和单位不经同意不得引用或转 载。